# EndNote 이용법

고려대학교 의학도서관

강은지

학습 목표: 논문 작성 및 원고 편집에서 Endnote를 활용할 수 있어야 한다.

#### 구체 목표:

1) 서지 데이터베이스의 검색결과를 Endnote 형식으로 다운로드 할 수 있어야 한다.

2) Endnote에 저장한 참고문헌을 논문 작성 과정에서 활용할 수 있어야 한다.

3) 개별 학술지의 Output Style을 만들 수 있어야 한다.

#### 1. EndNote 소개와 설치

EndNote란 ISI톰슨사에서 제공하는 참고문헌 수집과 논문작성을 위한 서지관리 소프트 웨어

1.1. 주요 기능

1.1.1. 참고문헌 수집과 관리

- 레퍼런스 (저널논문 또는 단행본 등의 서지정보)를 개인 라이브러리로 모아 한 곳에 서 관리

- PubMed 등의 Web DB나 전자저널 사이트에서 검색한 레퍼런스를 일괄 저장

- 각 레퍼런스에 대해 원문 PDF와 링크 생성

- 표 (xls), 그림 (tiff, jpg 등) 데이터파일을 캡션을 이용하여 관리

1.1.2. 논문작성

- MS Word와 연동하며 인용과 참고문헌 리스트 작성을 용이하게 도움

- 인용한 참고문헌 추가시 참고문헌 리스트를 자동 생성

- 참고문헌 수정이나 삭제시 변경사항 자동 반영

- 투고할 저널에서 요구하는 참고문헌 표기형식으로 변경

- 주요 저널에 대한 워고작성 템플릿 제공: 투고규정을 따라 만들어진 워드 서식문서

1.2. 용어 설명

- References: EndNote에 수집되는 참고문헌 단위 (저널논문, 단행본 등의 서지정보)
- z EndNote Library (\_\_.enl \_\_.Data ) : . 과 폴더 레퍼런스들이 모아져 있는 방 관심주제 별 또는 논문원고별 라이브러리를 생성하고 관련 레퍼런스들을 보관함
- Output Style ( \_\_.ens) : 각 저널의 투고규정에 맞춰 인용과 참고문헌 표기형식 등이 설정되어 있는 파일 (간단하게 스타일 또는 저널스타일이라고 부름)
- Cite While You Write (CWYW) : MS Word에서 EndNote를 사용하여 논문을 작성 할 수 있도록 연동되는 서식파일
- Format Bibliography : MS Word에서 참고문헌 추가/삭제시의 변경사항을 반영하고 저널스타일을 적용하는 등 인용과 참고문헌 formatting을 관리하는 도구
- Field Codes : CWYW로 논문작성시 함께 생성되며 눈으로는 보이지 않게 숨겨져 있 음
- Manuscript Templates: 유명 저널에 대해 투고규정을 따라서 미리 작성되어 있는 MS Word 서식문서
- Import Filter ( \_\_.enf) : 각 Web DB에서 검색한 레퍼런스를 올바른 형식으로 EndNote에 반입할 수 있도록 지원하는 필터 (예, PubMed 필터, KoreaMed 필터)

EndNote 라이브러리 예시

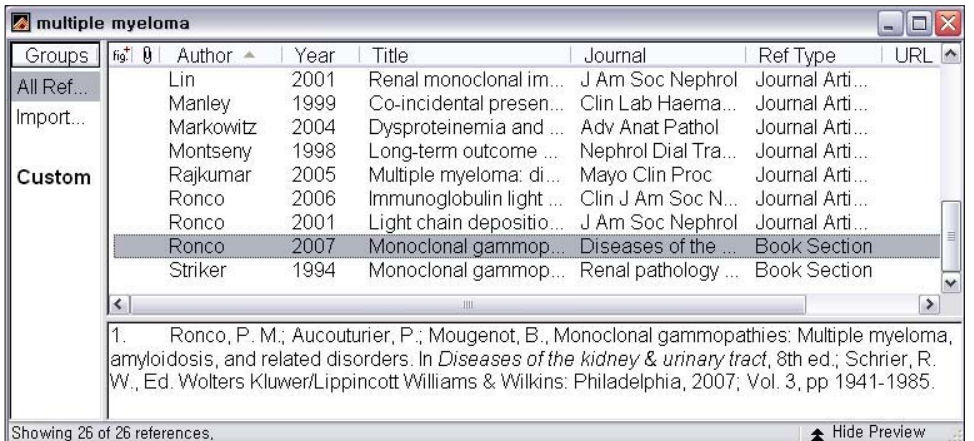

1.3. 설치

최신 버전: X1 (11.0) - Windows 2000, Word 2000 이상 X1버전부터 윈도 비스타, MS Word 2007과 호환 Mac 용 설치프로그램도 제공

MS Word가 설치되어 있지 않은 경우에는 먼저 MS Word를 설치하고 난 다음 EndNote를 설치

이전버전 사용자는 반드시 이전버전 프로그램을 삭제한 후 설치해야함!!

- 새로 만들거나 수정한 style, filter 파일들은 다른 위치에 백업
- 제어판 → 프로그램 추가/삭제 → EndNote 이전버전 삭제
- 윈도우탐색기 → C:\Program Files\EndNote 이전버전 폴더 삭제

설치완료후 MS Word를 실행하여, EndNote 도구메뉴가 생성되었는지 확인 생성되지 않았을 경우,

- 윈도우 시작버튼 → 모든 프로그램 → EndNote → Configure EndNote 실행 → CWYW component 재설치
- EndNote 상의 Help 메뉴: Help → Contents → Troubleshooting → Troubleshooting Cite While You Write 참조
- EndNote 홈페이지: Support & Services  $\rightarrow$  FAQ  $\rightarrow$  Working with Word Processors/CWYW → CWYW1 또는 45번글 참조 (http://www.endnote.com/support/faqs/CWYW/faq45.asp)

### 2. 참고문헌 수집과 관리

2.1. 참고문헌 수집방법

2.1.1. Online Search

EndNote 상에서 직접 검색하여 라이브러리에 저장하는 방법 Tools → Online Search → New Search → 데이터베이스 선택 → 검색 → 검색결과 임  $\lambda$  다운로드 → 라이브러리에 선별하여 저장

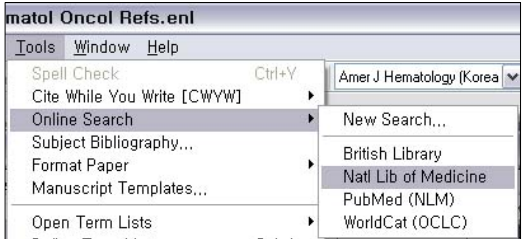

★ Natl Lib of Medicine: NLM Catalog 검색하여 단행본 서지정보를 저장할 수 있다.

2.1.2. 를 이용한 Filter Import

DB 사이트에서 검색하여 파일저장한 후 라이브러리에 반입하는 방법

● PubMed 사이트에서 검색 → 체크박스에 표시하여 논문 선택 (표시하지 않으면 검색 된 모든 논문) → Display 형식을 Medline 선택 → Send to에서 File 선택 → 텍스 트파일로 저장

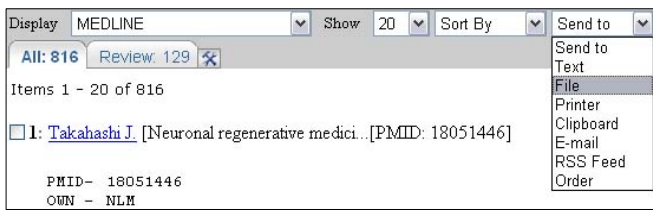

● EndNote에서 반입할 라이브러리 열기 → File의 Import 메뉴 선택 → PubMed에서 저장한 텍스트파일 선택 → Import Option을 PubMed로 지정 (풀다운메뉴에 PubMed가 보이지 않을 경우에는 처음 1회만 Other Filters를 선택하여 필터창에서 PubMed 선택) → Import

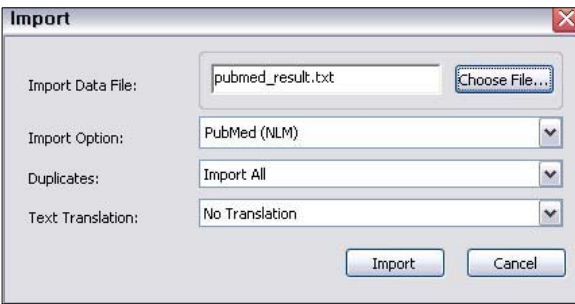

★ EndNote을 사용하지 않고 작성된 논문원고의 참고문헌을 PubMed에서 다시 검색하 여 라이브러리 구축할 때 → PubMed의 Single Citation Matcher, Clipboard 활용 검색 예) 150[volume] AND 1693[page] AND 1990[pdat]

★ KoreaMed도 이와 동일한 방법으로 반입할 수 있다. 단, KoreaMed.enf 필터파일이 먼저 C:\Program Files\EndNote X1\Filters 폴더아래 저장되어야 함. KoreaMed 사이트에서 파일저장시 Display 형식을 KoreaMed로 하고, EndNote에서 Import시 Import Option을 KoreaMed로 지정한다.

2.1.3. Web DB 또는 전자저널 사이트에서 직접 내보내기 Web of Science, Ovid 등의 Web DB나 Blackwell, Nature, BMJ, ScienceDirect (Elsevier), Springer 등의 전자저널 출판사 사이트에서 검색하여 EndNote로 직접 내보 내기하는 방법 → EndNote가 자동실행되어 반입할 라이브러리만 지정하면 된다. 직접 내보내기 기능은 사이트별로 Direct Export, Export Citations, Download Citations, Download to Reference Manager 등의 다양한 이름으로 제공됨

2.1.4. 참고문헌 직접 입력 라이브러리에 참고문헌을 개별적으로 직접 입력하는 방법 References  $\rightarrow$  New Reference Journal Article, Book, Book Section 등 적합한 Reference Type을 선택한 후 참고문헌 요소로 필요한 모든 항목들을 입력한다.

저자명 입력시 주의사항

- 2명 이상일 경우 한줄에 한명씩 입력 (엔터키)
- 영문입력시 "성, 이름" 또는 "이름 성"의 순서로 입력
- (Kim, Soo Young 또는 Soo Young Kim)
- 이름은 풀네임 또는 이니셜로 입력가능하며 이니셜로 했을 때는 반드시 마침표나 공백 을 두어야 함 (Kim, S Y 또는 Kim, S.Y.)
- 기관/단체저자의 경우에는 맨뒤에 쉼표를 붙임 (Korean Diabetes Association,)
- 복합성일 경우 성을 먼저 입력 (de Gaulle, Charles)
- Jr. 등과 같은 수식어는 맨뒤에 입력 (Smith, Alf, Jr.)

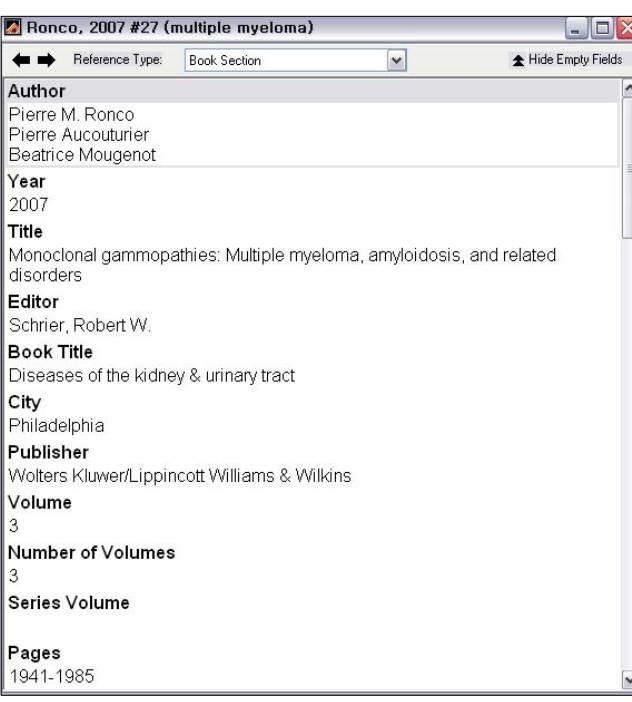

2.2. 참고문헌 관리

2.2.1. 중복 레퍼런스 제거 References  $\rightarrow$  Find Duplicates 중복검사 옵션 변경: Edit → Preferences → Duplicates

2.2.2. 라이브러리 병합 Copy and Paste 또는 Import 한 개의 라이브러리를 열어두고 File → Import에서 병합할 다른 라이브러리를 선택한 후 Import Option을 EndNote Library로 지정

2.2.3. 저널명 Term Lists 관리

라이브러리에 Medline 등재저널의 풀네임. 표준 약어명을 입력해 두는 방법 MS Word에서 논문작성시 참고문헌의 저널명을 투고규정대로 변경하기 위해 필요

- Tools → Open Term Lists → Journals Term Lists → Terms 탭에서 현재 라이브 러리에 있는 저널을 보여줌 → Ctrl+A키를 눌러 전체 선택하여 삭제 → Lists 탭으 로 이동하여 Import List → 탐색창이 뜨면 EndNote가 설치된 곳 예를 들어, C:\Program Files\EndNote X1\Terms Lists 폴더아래 Medical.txt 파일을 반입 → 8,900여종의 저널명 정보가 반입됨
- $\bullet$  반입한 리스트에 없는 저널은 직접 입력: Terms 탭에서 New Term Full Journal (풀네임), Abbreviation 1: 마침표가 있는 약어명, Abbreviation 2: 마침 표가 없는 약어명

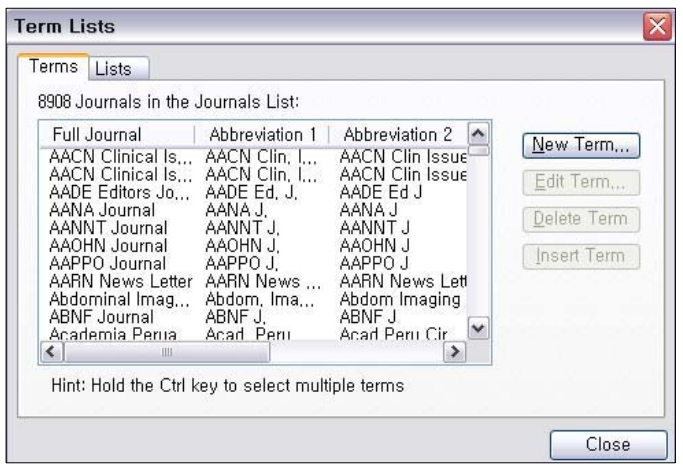

2.2.4. 레퍼런스 반출

참고문헌을 원하는 Output Style (저널스타일)로 생성한 후 내보내기 라이브러리내의 전체 또는 일부 레퍼런스 선택 → File메뉴 → Export → 저널스타일 지 정→ txt 또는 rft파일로 저장

★ 저자명순 정렬한 참고문헌 리스트를 반출할 수 있어서, 아래한글로 논문원고를 작성 하고 저자연도순 방식일 때 참고문헌 리스트만 만들어서 사용할 수 있다. → 아래한글에 서 EndNote를 부분적으로 활용하는 방법

2.2.5. PDF 등 관련파일 첨부 레퍼런스를 지정하고 References → File Attachments → Attach File / Open File 하나의 레퍼런스에 최대 50개까지 첨부가능하고, 첨부된 파일은 라이브러리의 data 폴더 아래 다시 저장된다.

2.2.6. 라이브러리 압축

라이브러리와 data 폴더를 하나의 파일 ( \_\_.enlx)로 압축 압축할 라이브러리를 열어둔 상태에서 File → Send to → Compressed Library → 이름 부여하고 저장

# 3. EndNote를 이용한 논문작성

3.1. 도구 메뉴 설명

Word 2000, XP, 2003

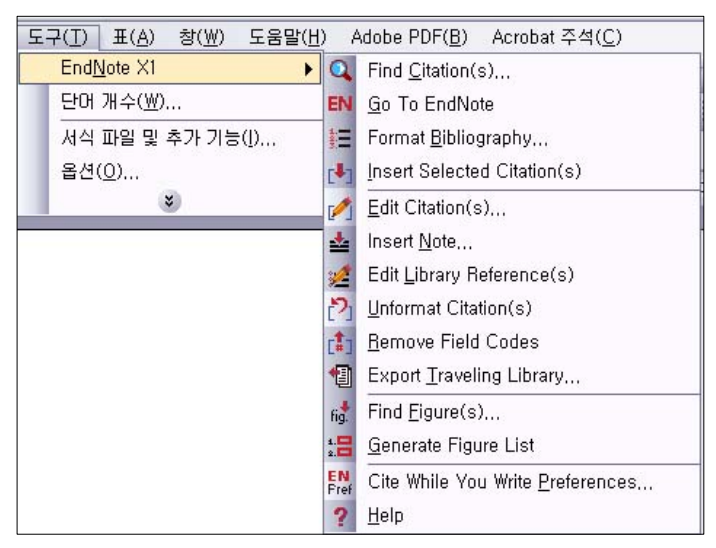

Word 2007

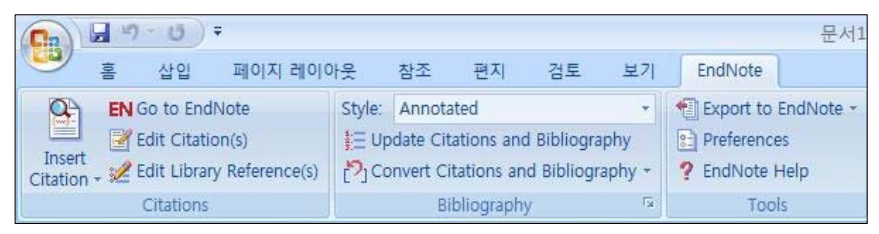

Citations

- Find Citation(s): EndNote 라이브러리를 직접 검색하여 레퍼런스 추가
- Insert Selected Citation(s): 라이브러리에서 마우스로 지정해 두 레퍼런스를 추가
- Edit Citation(s): 원고에 추가된 레퍼런스들을 확인하고 수정 또는 삭제
- Edit Library Reference(s): 라이브러리의 레퍼런스 편집창을 연동하여 내용 수정

Bibliography

● Format Bibliography: 참고문헌 추가/삭제시 변경사항 reformatting, 저널스타일 선택 과 형식변경, 참고문헌 리스트 글꼴과 서식설정 (lavout 탭)

- Unformat Citation(s): formatting 되지 않은 저자/연도/레퍼런스번호 예를 들어 {Pischon, 2004 #20}의 모양으로 표시, 인용순서에 따른 번호방식인 경우 본문상에 는 번호만 나타나므로 Unformat Citation을 사용하면 추가한 참고문헌을 알아보기가 용이함
- Remove Field Codes: EndNote와 연동하는 코드값을 제거한 복사본 생성

Tools

- Export Traveling Library: 워고에 추가된 모든 참고문헌들을 하나의 EndNote 라이 브러리로 생성. 각 원고별로 라이브러리를 만들어 두거나, EndNote를 사용해서 작성 한 워드문서만 남아있고 라이브러리를 삭제했거나 가지고 있지 않을 때 라이브러리 를 복구할 수 있다. (문서내 포함된 field code로 생성하는 것으로 완벽한 복구는 아 님. 초록과 첨부된 파일은 복구되지 않고, Unformatted Citations 사용도 불가능함)
- CWYW Preferences: EndNote 연동과 관련한 환경설정 (MS Word 실행시 EndNote 자동 실행여부 등 지정)

3.2. 참고문헌 추가/수정/삭제와 형식변경

3.2.1. 참고문헌 인용 추가 참고문헌 추가는 Find Citation 또는 Insert Selected Citation 사용 Drag and Drop도 가능함 (듀얼모니터 사용시 편리) 복수인용시에는 Ctrl 또는 Shift 키를 사용하여 여러개의 레퍼런스를 동시 선택

3.2.2. 인용의 수정과 삭제 본문상의 인용위치를 변경하거나 삭제할 때 인용번호나 저자연도를 마우스로 지정한 후, Copy and Paste 또는 Drag and Drop Edit Citation: 복수인용시 순서변경, 인용추가, 삭제. 페이지번호 추가하기 (반드시 앞에 공백을 두어야 함). 저자 또는 연도 삭제하기

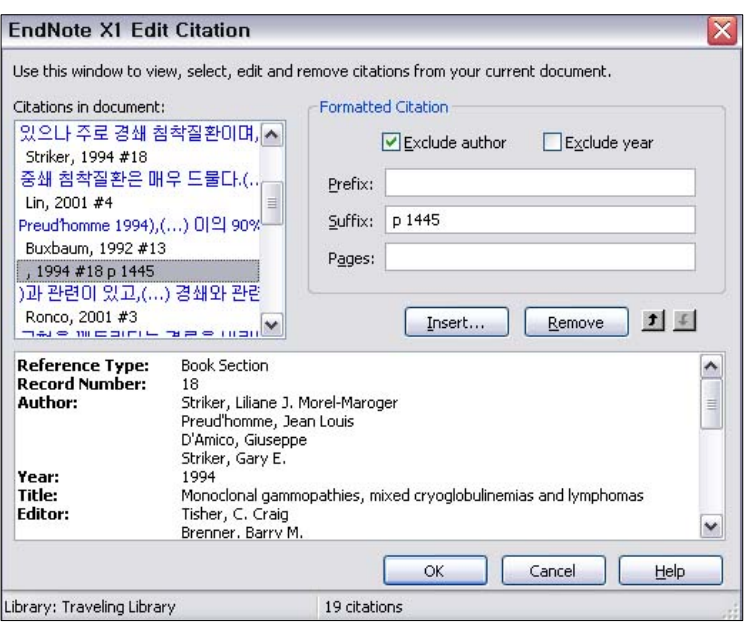

3.2.3. Unformatted 형식으로 인용보기

스타일이 인용번호 방식으로 지정되어 있을 경우에는 참고문헌을 추가하면 본문상에 인 용번호로만 표시되어 어떤 참고문헌이 추가되어 있는지 한눈에 파악하기가 어렵다. 이런 경우에 Unformat Citation을 사용하면 "저자+연도+레퍼런스번호"로 표시해서 볼 수 있 다.

Format Bibliography를 사용하면 다시 formatting 할 수 있으나, 반드시 원래의 라이브 러리가 함께 열려 있어야 함 (traveling library로는 불가능)

3.2.4. 인용과 참고문헌 리스트 형식변경 (Format Bibliography) 투고할 저널 스타일을 변경할 때 또는 참고문헌 추가/수정/삭제시 변경내용을 반영하기 위해 사용

Layout: 참고문헌 리스트의 서식설정. 참고문헌과 리스트 제목의 글꼴, 줄간격 등 지정 Instant Formatting: Turn on/off → 참고문헌 인용추가시 바로 formatting할 것인지 우 선은 unformatting으로 보여줄 것인지 여부를 선택할 수 있음

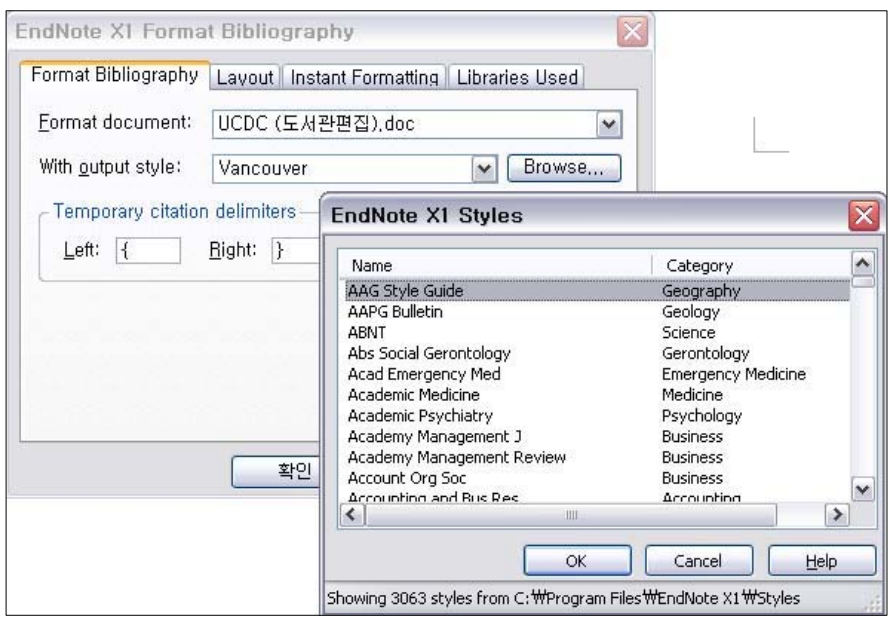

3.3. 논문작성 순서

1 인용할 참고문헌이 들어있는 EndNote 라이브러리 열어두기

- ② MS Word에서 논문원고 작성 시작
- ③ 라이브러리에서 인용할 참고문헌 지정
- ② MS Word의 원고 본문내 인용위치에서 Insert Selected Citations → 참고문헌 추가
- $\vert$ 5 Format Bibliography에서 투고할 저널스타일 선택 → 형식변경
- ⑥ Remove Field Codes로 사본을 만들어 투고

### 4. Output Style 작성

EndNote에서 제공되지 않는 국내외 저널에 대하여 스타일을 직접 만들 수 있다. 스타일 은 인용과 참고문헌 리스트의 형식을 각 저널마다 투고규정에 맞게 설정해 놓은 파일로 서 MS Word에서 논문작성시 일괄적으로 형식변경을 가능하게 해준다.

4.1. 새로 만들기

Edit → Output Styles → Open Style Manager에서 저널스타일 리스트 창이 나타나면 만들고자 하는 저널과 유사한 스타일을 찾아 Edit → File 메뉴에서 다른이름으로 저장 ( \_\_.ens 파일로 C:\Program Files\EndNote X1\Styles 폴더아래 저장됨)

자주 참고하는 스타일에 체크해두면 아래와 같이 표시됨

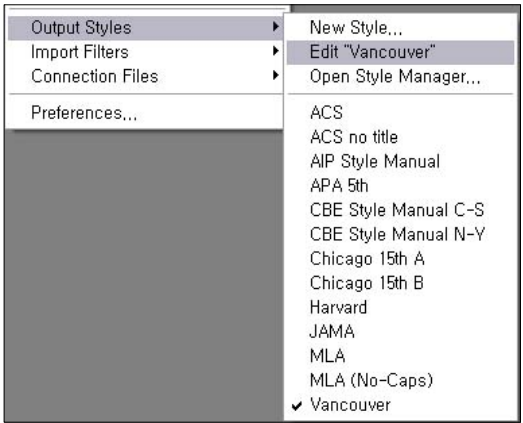

4.2. 스타일 편집

만들고자 하는 저널의 투고규정과 최근논문 샘플을 준비 Vancouver 스타일의 편집창 예시

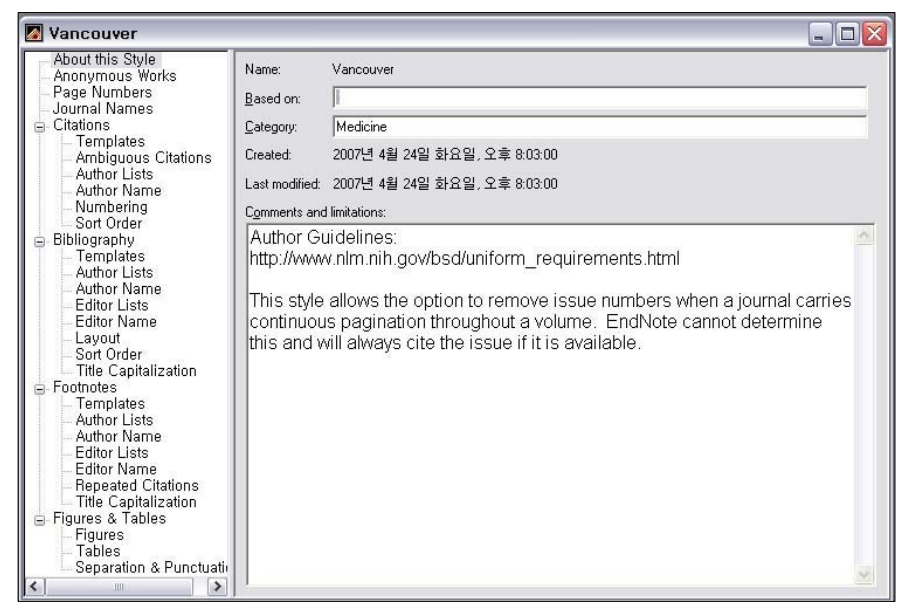

4.2.1. About this Style

저널스타일에 대한 기본 정보

- 스타일 이름 (저널명)과 생성 및 수정일자
- 기준이 된 스타일 (특정 저널의 경우 Vancouver를 따르고 있을 때 Based On에 Vancouver 입력)
- EndNote에서 분류해 놓은 카테고리명
- Comments 란에는 투고규정과 온라인투고 사이트를 기재해 놓으면 편리함

4.2.2. Anonymous Works

저자미상인 참고문헌의 경우 표기하는 방법을 지정

- 저자가 표시될 부분을 공백으로 처리
- 타이틀로 대체
- "Anonymous"와 같은 특정 문구로 표시

4.2.3. Page Numbers

페이지번호 표기방법

- 시작페이지만 표기 (123)
- z 끝페이지는 다른 자리수만 표기 (123-5)
- 시작과 끝 전체자리수 모두 표기 (123-125)

4.2.4. Journal Names

저널명 표시방법 (Term List 반입이 되어 있어야 여기서 지정한 대로 저널명 형식을 바 꿀 수 있음)

- 풀네임으로 표기
- Abbreviation 1: ISO 약어명으로 표기 (마침표 사용)
- Abbreviation 2: Index Medicus 약어명
- 마침표 제거 옵션

4.2.5. Citations

본문상의 인용을 표기하는 형식 지정

인용한 순서대로 번호를 부여하는 방식 (Vancouver)과 저자연도로 표기하는 방식 (Harvard) 두가지가 대표적임. 번호방식인 경우에는 Templates과 Numbering만 지정해 주면 됨

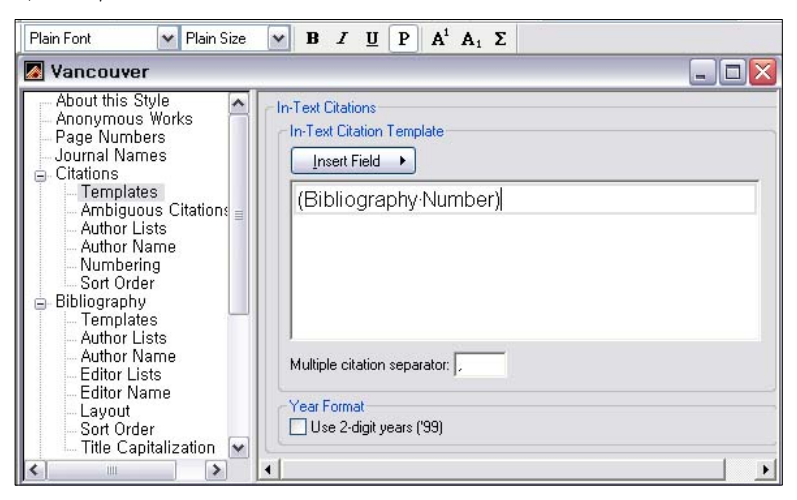

● Templates: Insert Field에서 Bibliography Number 또는 Author Year를 선택하여 입 력. 글꼴 지정하고 필요시 구두점이나 기호 추가입력. 복수인용시의 구분기호 지정

- Ambiguous Citations: 저자연도 방식에서 중복이 일어날 때 구분하기 위한 방법. 연 도뒤에 a.b를 붙이는 방법이 가장 많이 사용됨
- Author Lists: 표기할 저자 숫자와 방식. 3명 이상이면 1명만 표기하고 et al.을 붙이 고 2명 이하일때는 모두 표기. 2명일 때는 중간에 and로 구분 등
- Author Name: 저자 이름의 표기방법. 인용에 들어갈 저자명은 보통 성(last name) 만 표기하고 첫글자만 대문자인 경우가 가장 많음
- Numbering: 번호방식일 때 3개 이상 연속되는 범위 표기 여부  $(1-3)$
- Sort Order: 저자연도 방식에서 복수인용의 경우 정렬 순서. 의학저널에서는 연도+ 저자의 순이 가장 많음

4.2.6. Bibliography

참고문헌 리스트에 표시되는 형식 지정

주로 Journal Article, Book, Book Section 등 세가지의 레퍼런스 유형에 대하여 설정하 고, Generic (해당되는 레퍼런스 유형이 없을 때 적용되는 일반규칙)을 함께 설정한다.

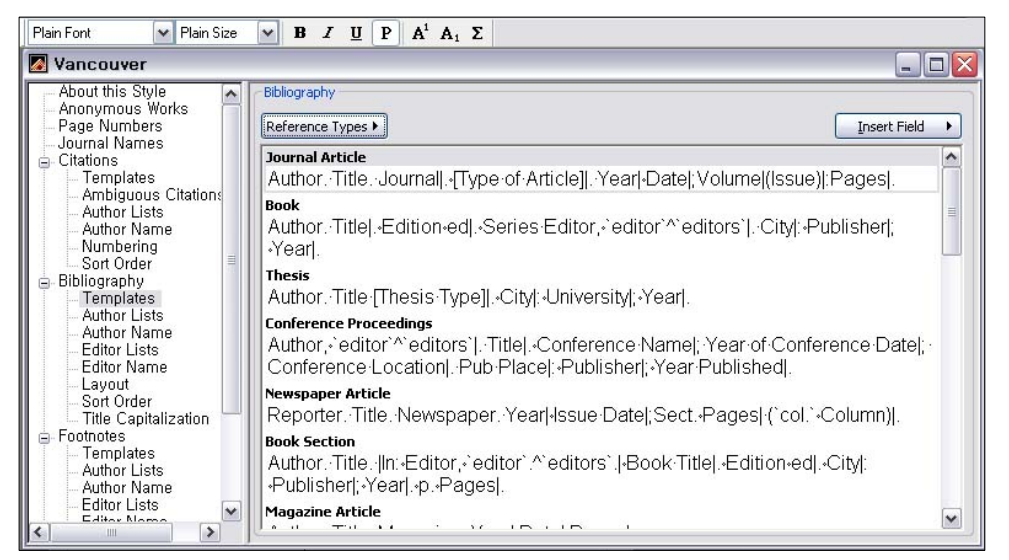

● Templates: Reference Type별 Field를 추가하고 글꼴, 구두점, 기타 기호 등의 형식 지정

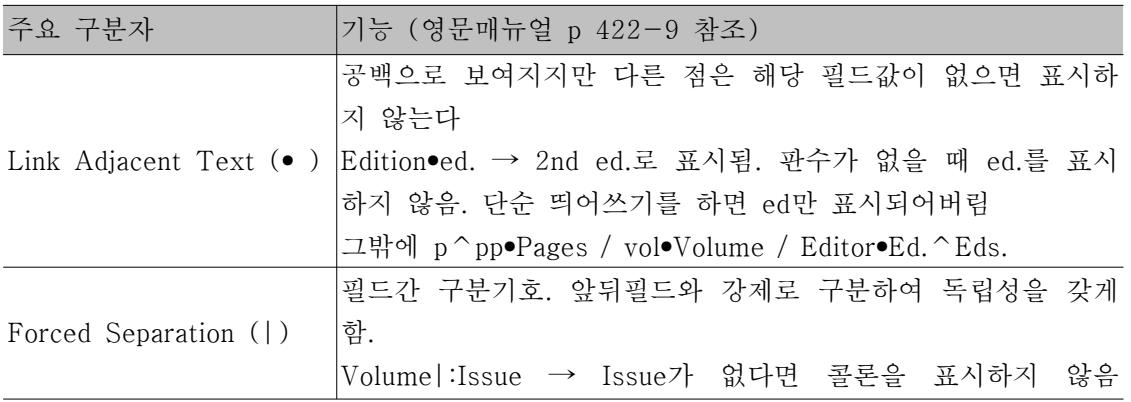

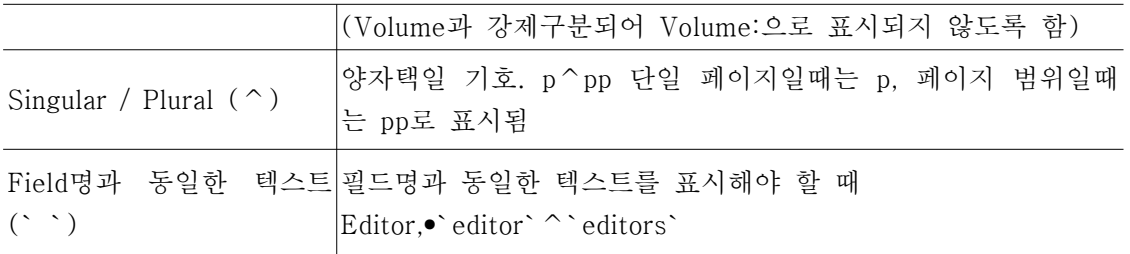

- Author(Editor) Lists: 표기할 저자 또는 편집자의 숫자와 방식. 7명 이상이면 3명만 표기하고 et al.을 붙이고 6명 이하인 경우는 모두 표기. 중간에 쉼표로 구분 등
- Author(Editor) Name: 저자 또는 편집자 이름의 표기방법. 참고문헌 리스트에는 성 + , 이름의 이니셜 성의 첫글자만 대문자로 하고 이름의 이니셜은 공백과 마침표없이 표기하는 경우가 많음
- Layout: 참고문헌 리스트의 들여쓰기 형태 조정
- Sort Order: 참고문헌 리스트의 정렬순서. 인용번호순 또는 저자연도순
- Title Capitalization: 참고문헌중 타이틀의 대문자 표기방법

4.3. 스타일 적용

EndNote 라이브러리의 preview 창이나 MS Word의 Format Bibliography에서 새로 만 든 스타일을 적용하여 검토와 확인을 거친다.

# 문제

- 1. 아래 3건의 참고문헌을 Online Search 또는 Import를 사용하여 EndNote 라이브러리 로 만들어 보세요.
- Manley R, Monteath J, Patton WN. Co-incidental presentation of IgA lambda multiple myeloma and pleural involvement with IgM kappa non-Hodgkin's lymphoma. Clin Lab Haematol. 1999 Feb;21(1):61-3.
- Markowitz GS. Dysproteinemia and the kidney. Adv Anat Pathol. 2004 Jan;11(1):49-63.
- Ronco PM, Aucouturier P, Mougenot B. Monoclonal gammopathies: Multiple myeloma, amyloidosis, and related disorders. In: Schrier RW, editor. Diseases of the kidney & urinary tract. 8th ed. Philadelphia: Wolters Kluwer/Lippincott Williams & Wilkins; 2007. p. 1941-85.

2. 1번의 참고문헌들을 인용한 논문원고를 간략히 작성한 다음 American Journal of Medicine에 투고하기 위해 형식을 맞추어 보세요.

3. American Journal of Medicine의 투고규정이 최근에 변경되었습니다. 아래 투고규정 중 관련 내용과 최근논문 샘플을 살펴보고 저널 스타일을 수정해 주세요. (참고문헌 유 형중에서는 저널논문만 수정해 볼 것)

#### REFERENCES

Number in order of mention.

Provide complete concluding page numbers for all journal references and specific page numbers for all book references.

Listing all authors when four or fewer; when five or more, list only first three and add et al.

Please note that no periods are used after authors' initials.

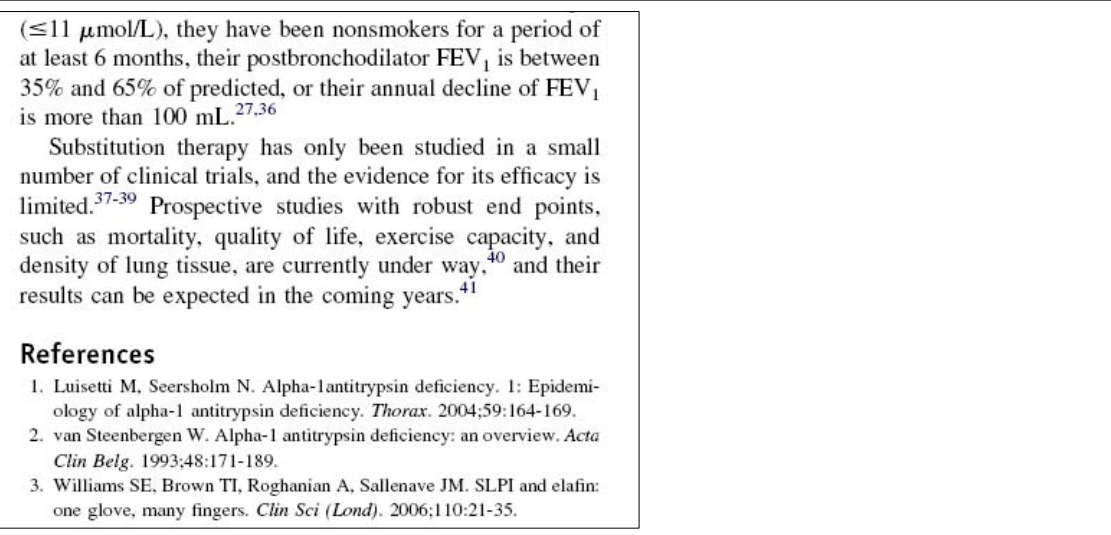